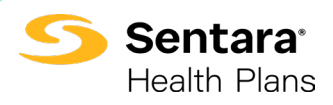

## **Creating a PCCA Case on the Carelon Provider Portal: Radiation Therapy**

This abbreviated guide will explain how to create a post-claim clinical appropriateness (PCCA) case. For detailed instructions, visit the Carelon Specialty Health website to view the **[tutorial](https://providers.carelonmedicalbenefitsmanagement.com/medoncology-sentarahealthplans/wp-content/uploads/sites/22/2023/12/Sentara_Carelon_PCCA_Submission_Tutorial.pdf)**.

## **Before Initiating a PCCA Case**

- 1. Review patient records to identify if a case was previously submitted to avoid duplicate submissions and possible delays.
- 2. Review the Sentara Health Plans **[managed care drug or CPT code list](https://www.sentarahealthplans.com/providers/pharmacy/formularies-and-drug-lists)** to confirm that Carelon authorization is required.
- 3. Locate the claim number and the date of the claim submission.
- 4. Identify the required demographic and clinical data to ensure you have all the necessary information to complete the submission via the Carelon Provider Portal.

## **PCCA Submission Rules**

- program start: date of service (DOS) must be on or after the program start date
- member must be eligible on the DOS
- PCCA review time frame is 3–365 calendar days after the DOS
- applies to commercial, Medicare, and Medicaid plans

## **Submitting the PCCA Request**

- 1. Confirm the PCCA review type.
- 2. Select the ordering provider.
- 3. The provider validates the PCCA request by entering the claim number (PCCA claim numbers consist of 11-digit alphanumeric values).
- 4. Search and select the ordering provider.
- 5. Select the planning start date/simulation date.
- 6. Select the servicing provider using **one** of the following criteria:
	- facility name
	- group NPI
	- select "Submit a Facility" to enter a provider manually
- 7. Enter clinical information (you will have the option to enter TNM or staging).
- 8. You will now see your Request Summary. Select "Continue."
- 9. Review the preview of your order and select "Submit This Request" to proceed. -Requests that meet clinical criteria will be adjudicated in real time upon case submission. Approved orders will have a status of "Authorized" along with an "Order ID."
- 10. Review the request status and authorized CPT codes for the approved service.
	- -The order summary outlines the CPT codes authorized as well as the maximum quantities.
- 11. You can "Print" or "Save to a PDF" to include in the patient's chart.

For more information, visit **sentarahealthplans.com**.